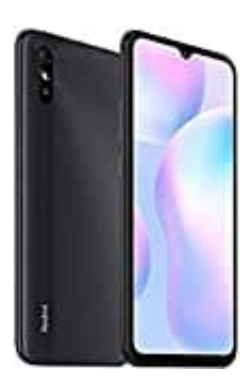

## **Xiaomi Redmi 9A**

## **Gesichtserkennung einrichten**

- 1. Öffne die **Einstellungen** des Smartphones.
- 2. Scrolle zu **Passwort und Sicherheit** bzw. **Sicherheit** und tippe diesen Menüpunkt an.
- 3. Wähle **Face unlock** bzw. **Gesichtserkennung**. Lese die Informationen auf dem Bildschirm und tippe auf die Schaltfläche **Weiter**. Lege eine PIN, ein Passwort oder Muster fest, damit die Gesichtserkennung verwendet werden kann. re Face unlock bzw. Gesichtserkennung. Lese die Informationen auf dem Bildschaftfläche Weiter. Lege eine PIN, ein Passwort oder Muster fest, damit die Gesichtserkennung.<br>Eden kann.<br>Eden kann.<br>Eden weiteren Anweisungen. Wen
- 4. Folge den weiteren Anweisungen. Wenn du eine Brille trägst, solltest du diese anbehalten, bis die Gesichtserkennung eingerichtet ist.
- 5. Positioniere dein Gesicht in dem angezeigten Kreis. Wenn dein Gesicht registriert ist, tippe auf **Fertig**.